If you have never previously registered with CITI, go to the **CITI** homepage and click "Login:"

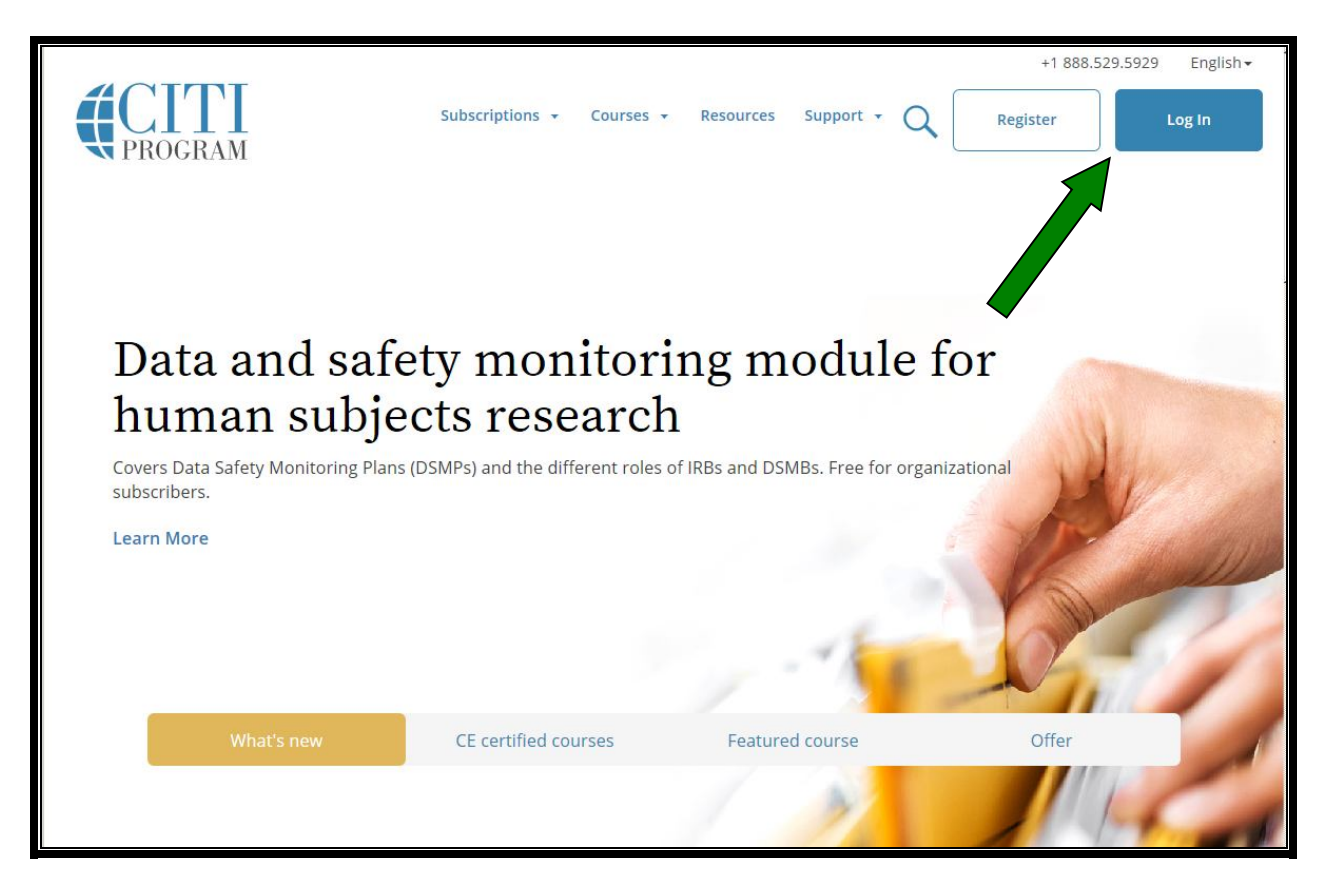

…and then click "Register:"

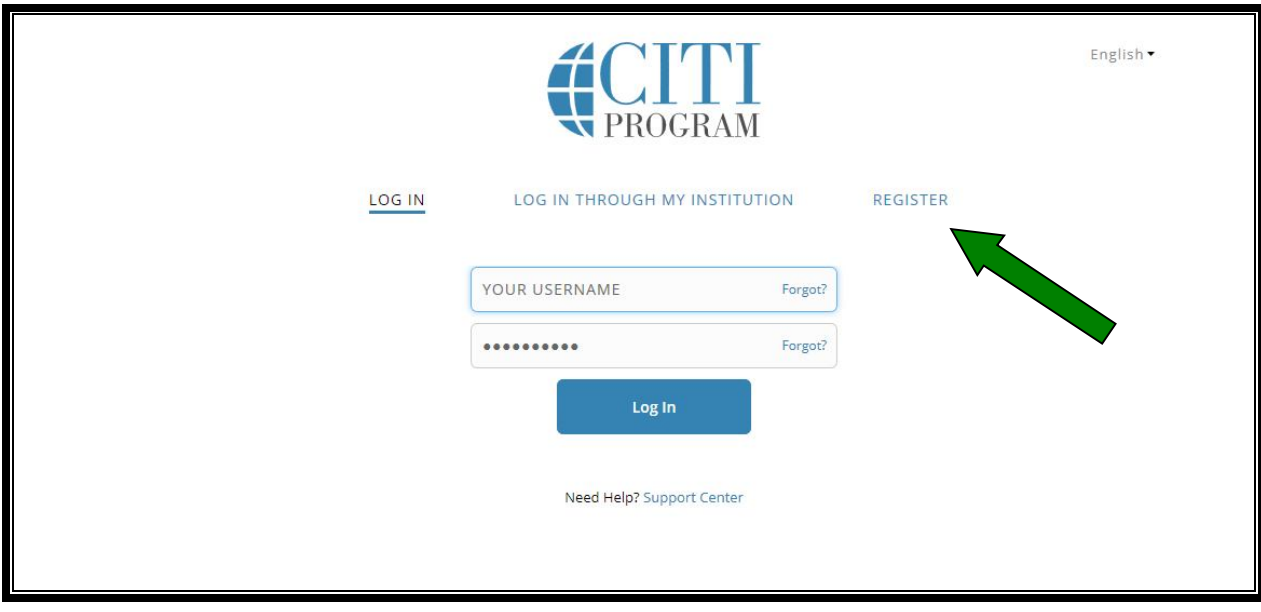

On the next page, under "Select Your Organization Affiliation" enter "Cambridge Health Alliance (CHA)" and click the box "I agree…":

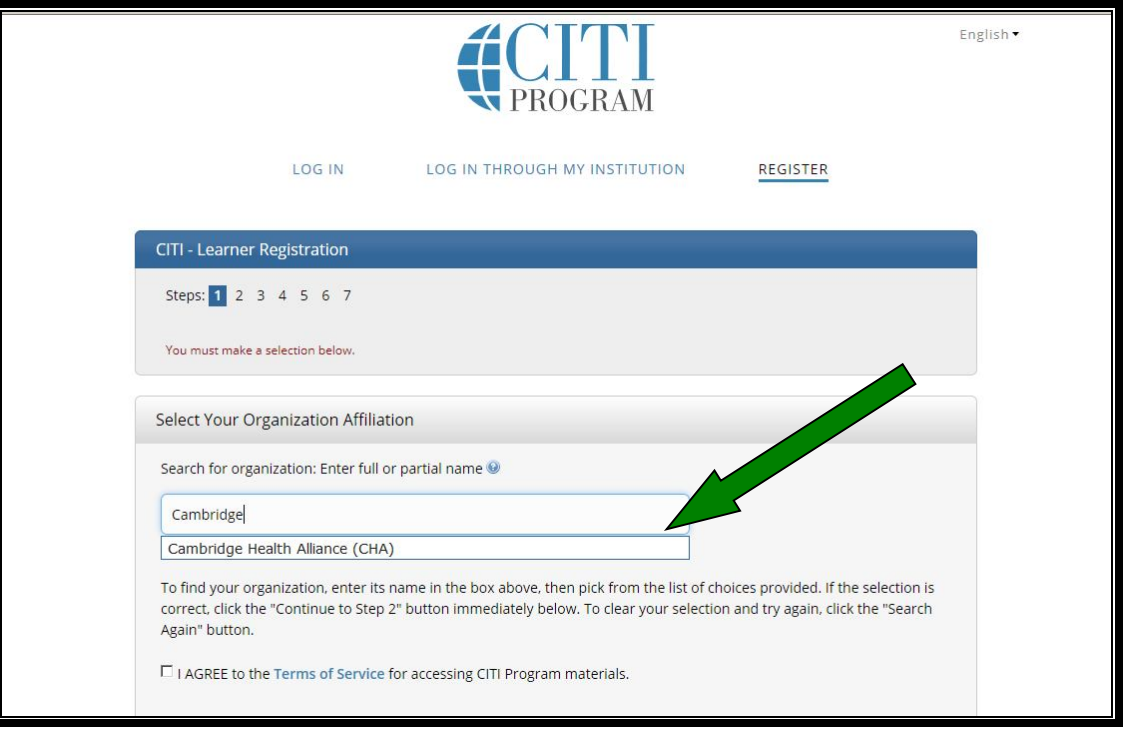

Continue to Step 2 and complete your personal information, then continue to Step 3 and create your user name, password, *etc*.:

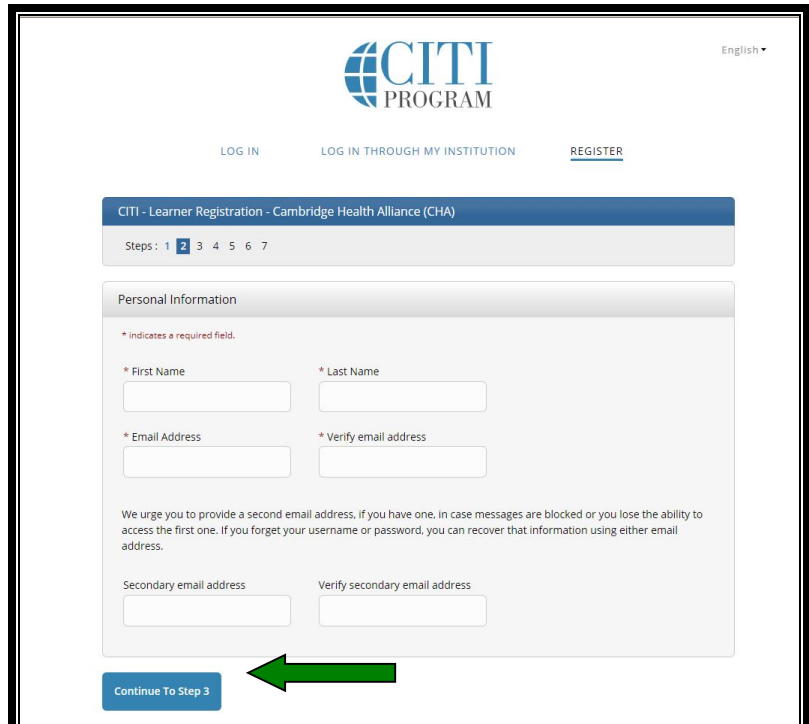

Create your username and password:

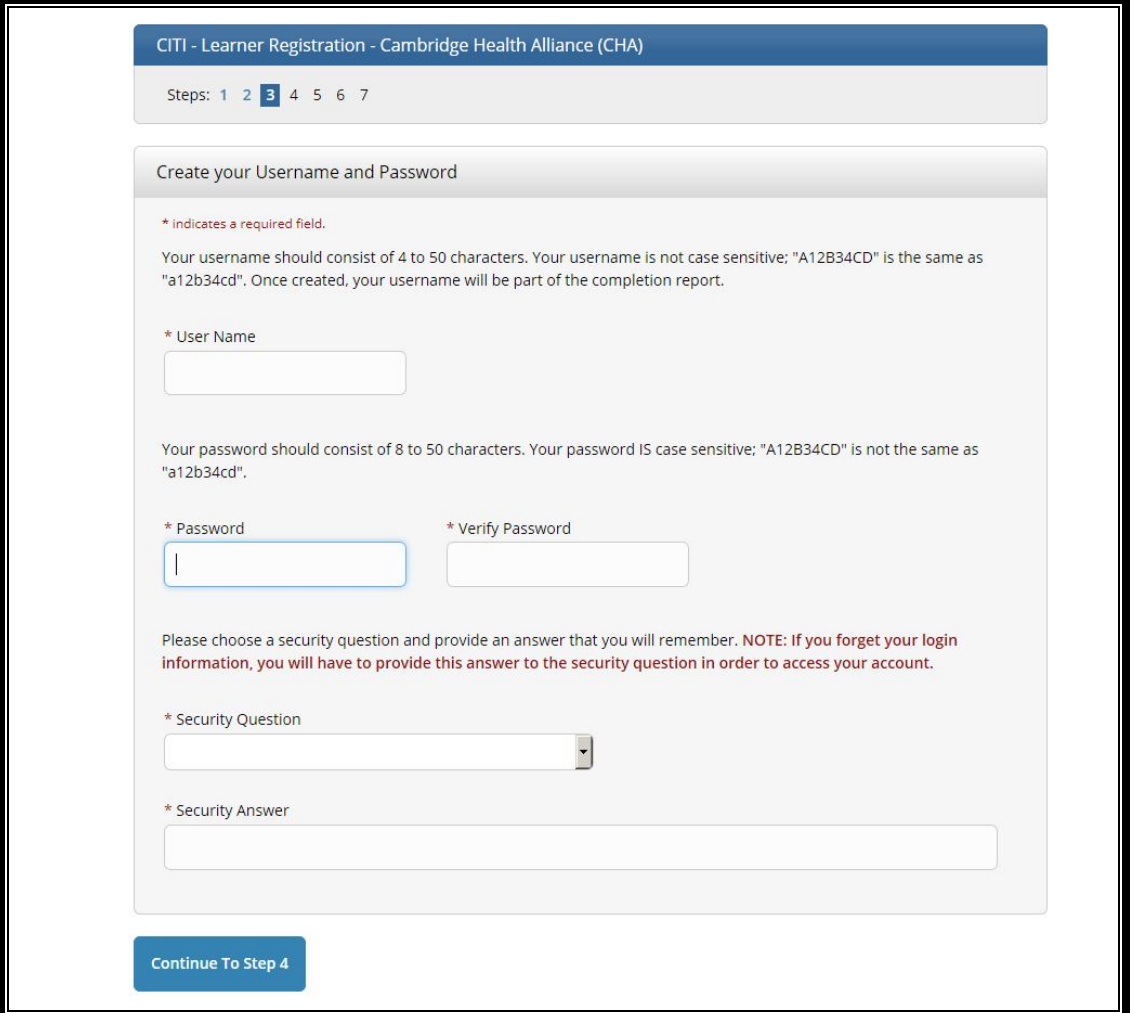

**Note**: Please be certain to keep track of your user name and password. The CHA IRB office does <u>not</u> have access to this information and cannot provide it to you if you lose it or forget it.

Complete the subsequent pages until you arrive at this screen (Step 7) …

…and select your "Learner Group" in question 1.

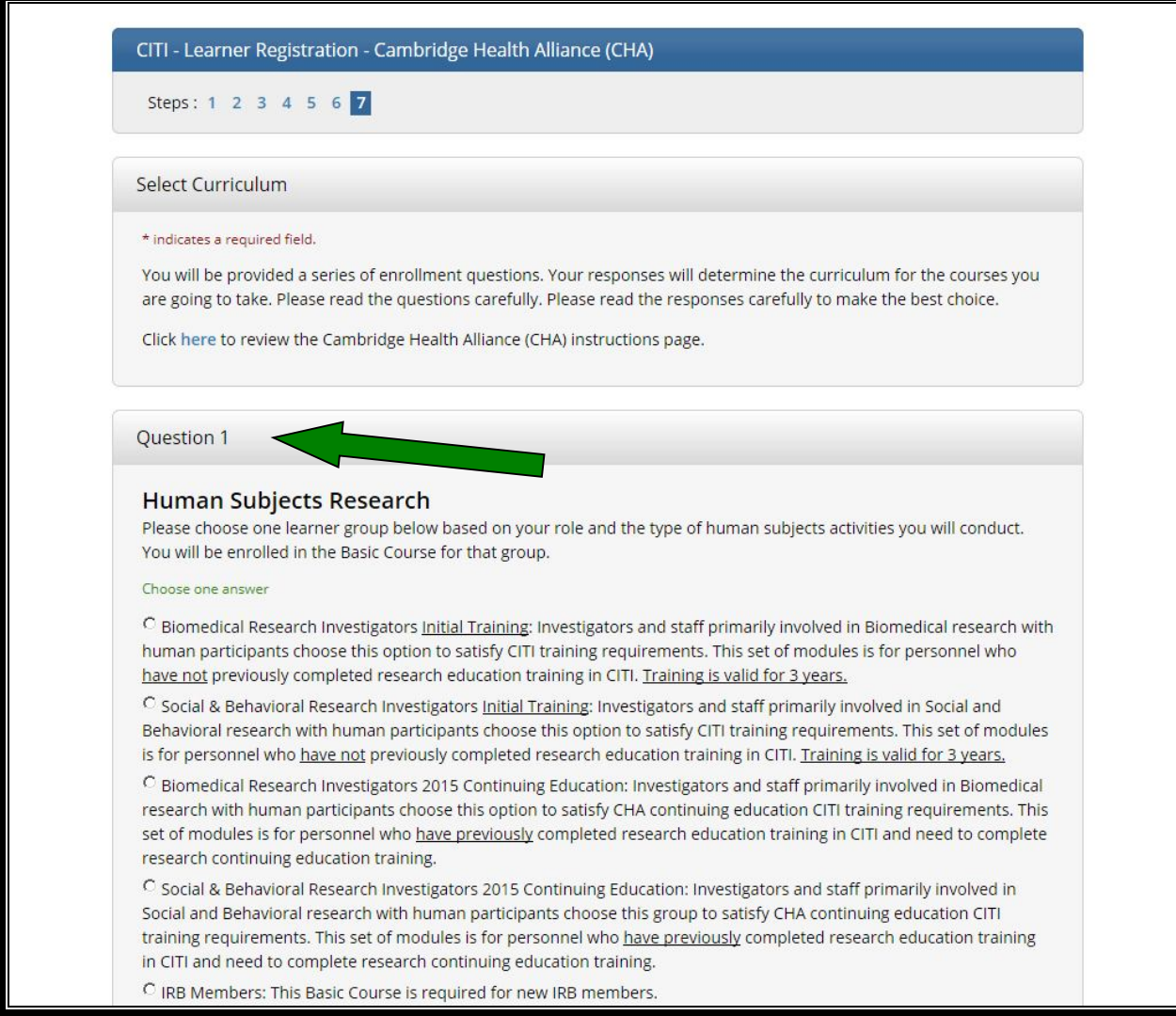

Complete the remainder of the page based on which modules you need to complete and your interests. Some industry sponsors require researchers to complete GCP training. If applicable, check with the sponsor to see if this is required of you. The CITI GCP training satisfies most industry sponsors' requirements:

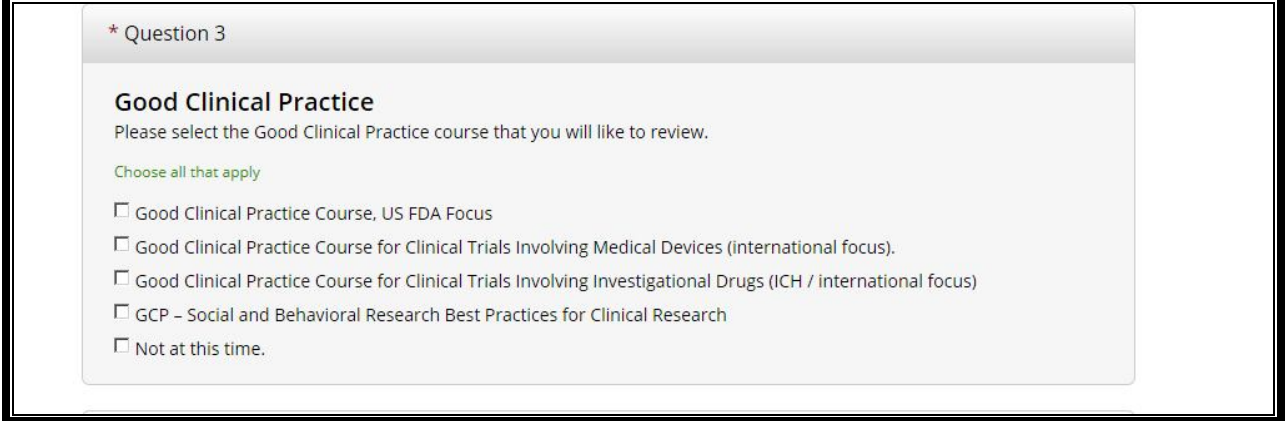

As required, complete the RCR and COI course…and click "Complete Registration:"

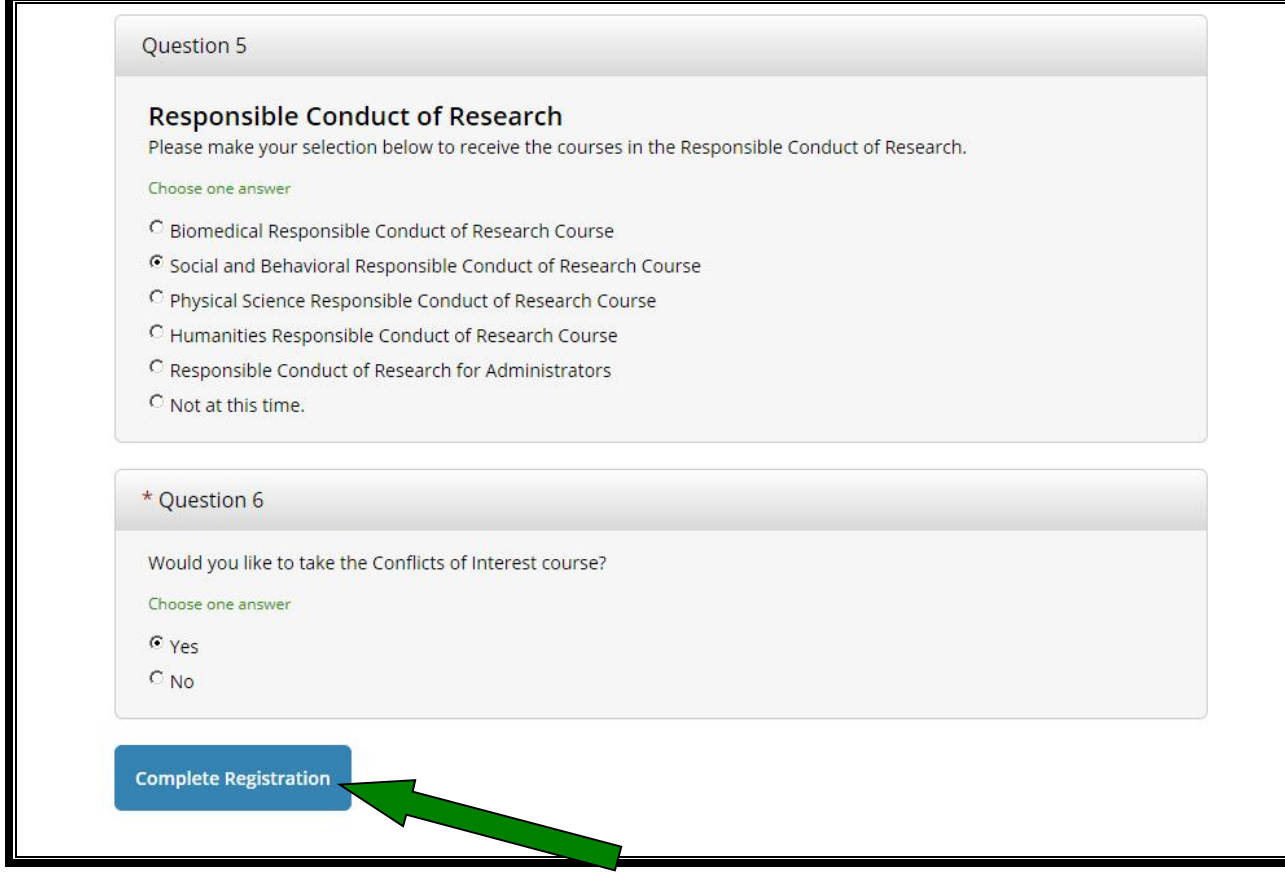

On the next page "Finalize Registration:"

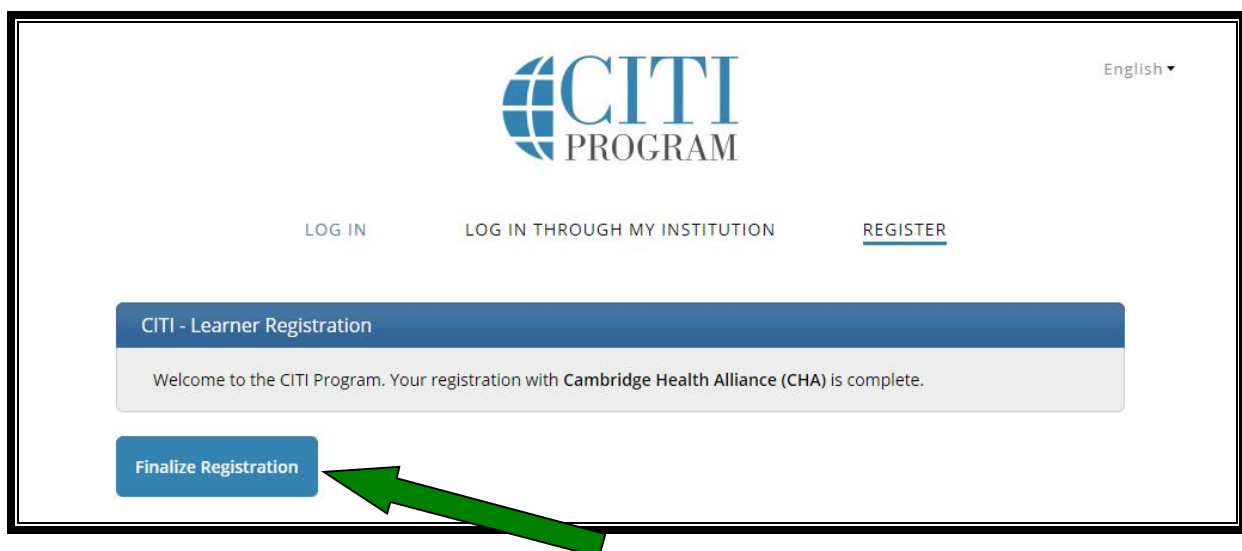

You will arrive at this screen, which lists the modules you selected for completion:

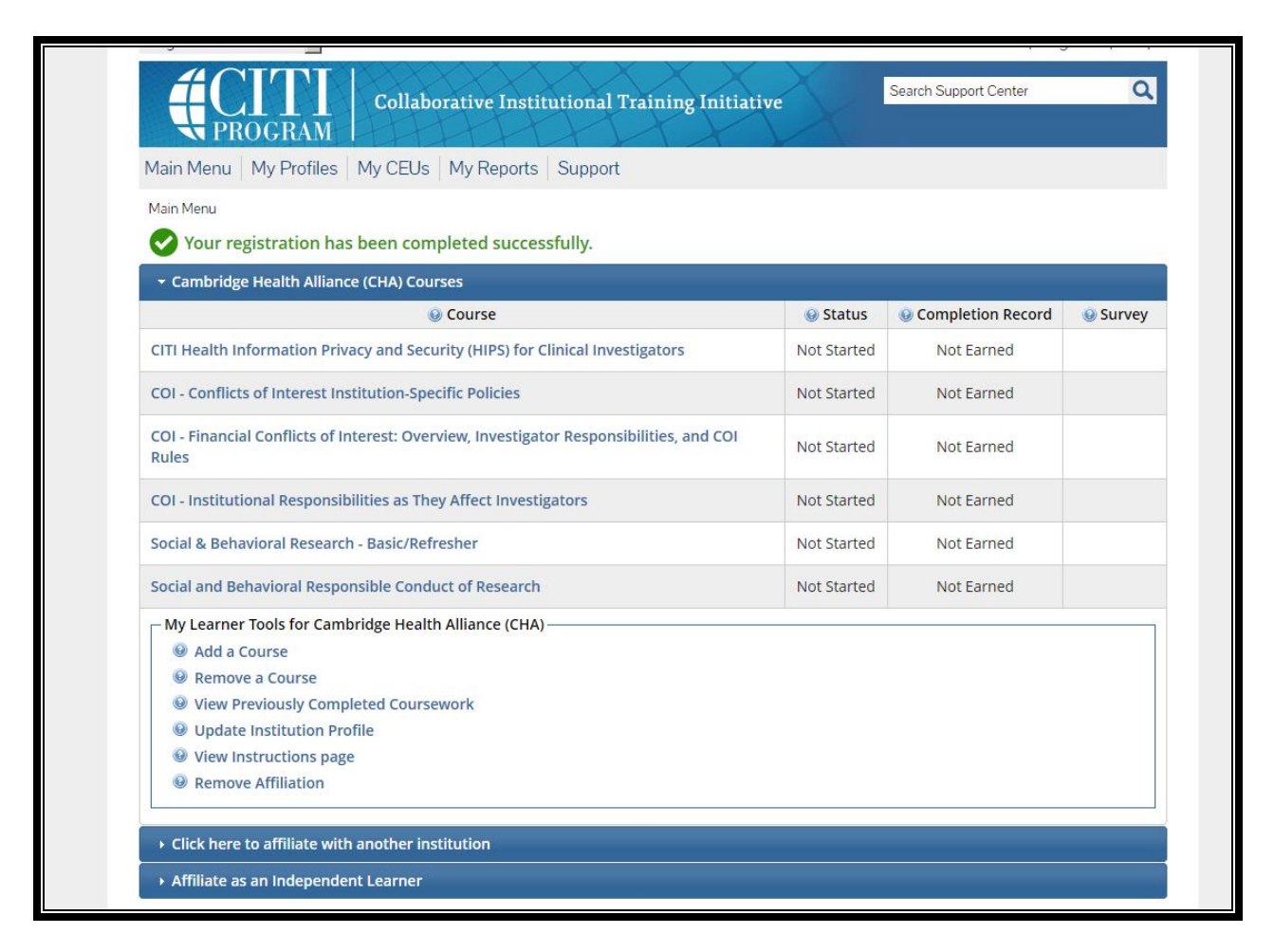

You'll need to click, read, and agree to "The Integrity Assurance Statement" before you can complete the modules:

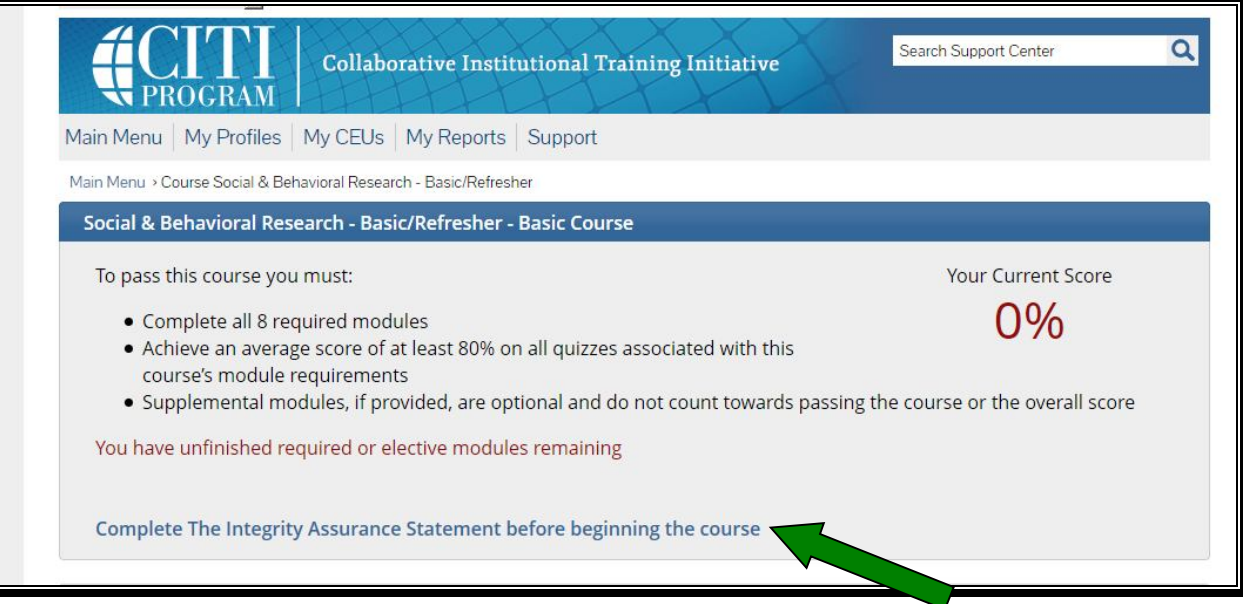

You can then begin to complete the modules by clicking each activated link:

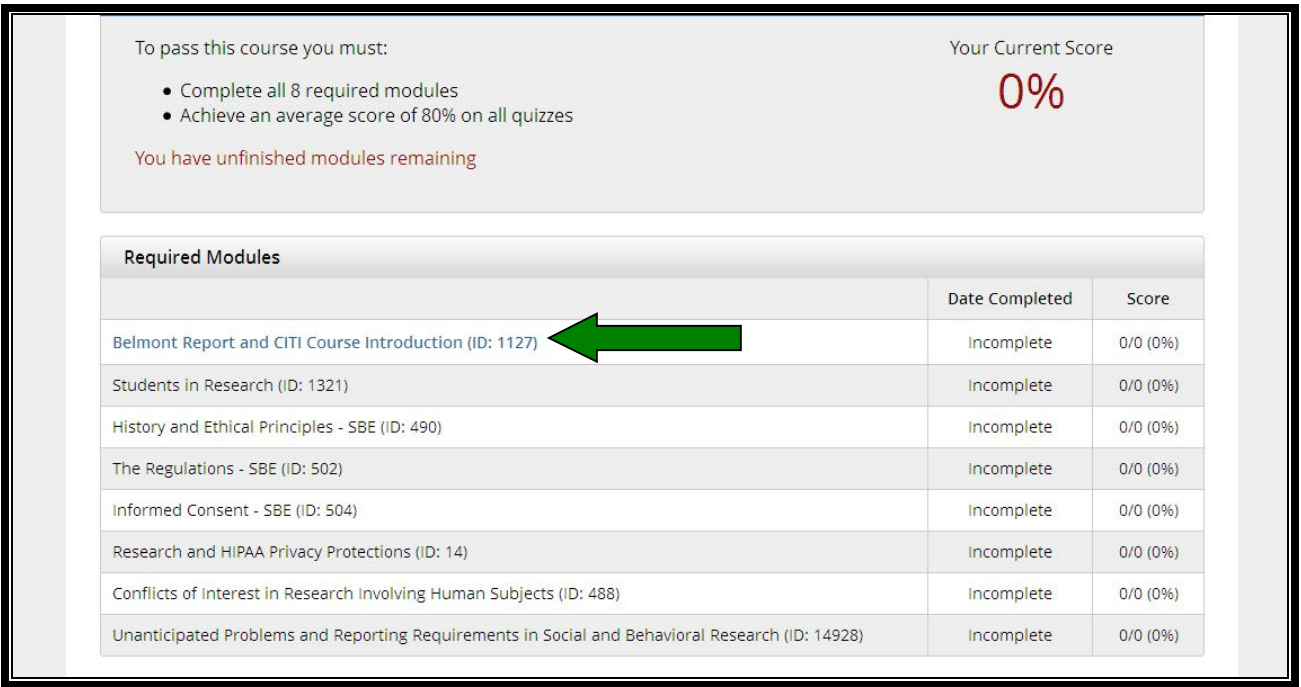

You must click the "Submit" button on each quiz page to receive a score and save it to the program. If you exit the quiz without doing so, you will have to take the quiz again; an incomplete status will appear in the completed module summary. You will not be able to advance to the next module until you have taken the quiz and saved it. The minimum passing score for a quiz is 80%.

After you submit each quiz, at the bottom of the page you will be prompted to continue to the next module:

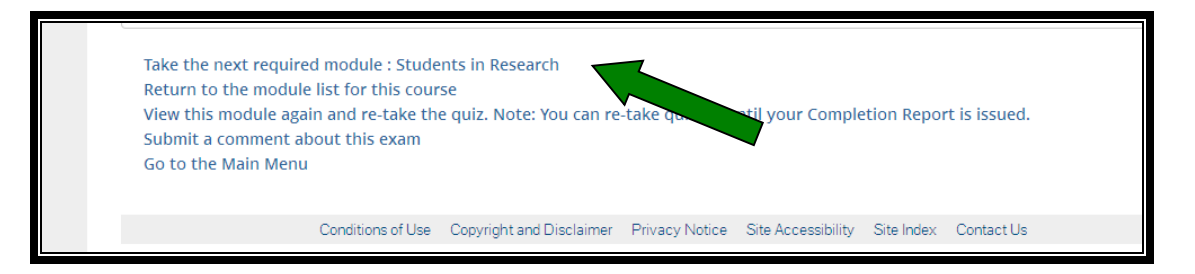

As you complete the modules you can view a summary of the modules completed, including scores, and courses remaining to be completed by clicking "My Reports" at the top of any page…

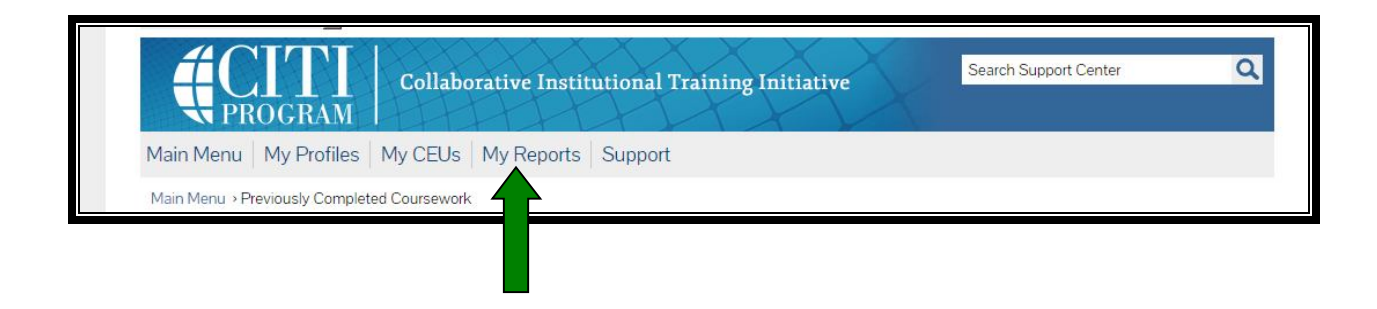

…and under the heading "Completed Modules" click "View"…

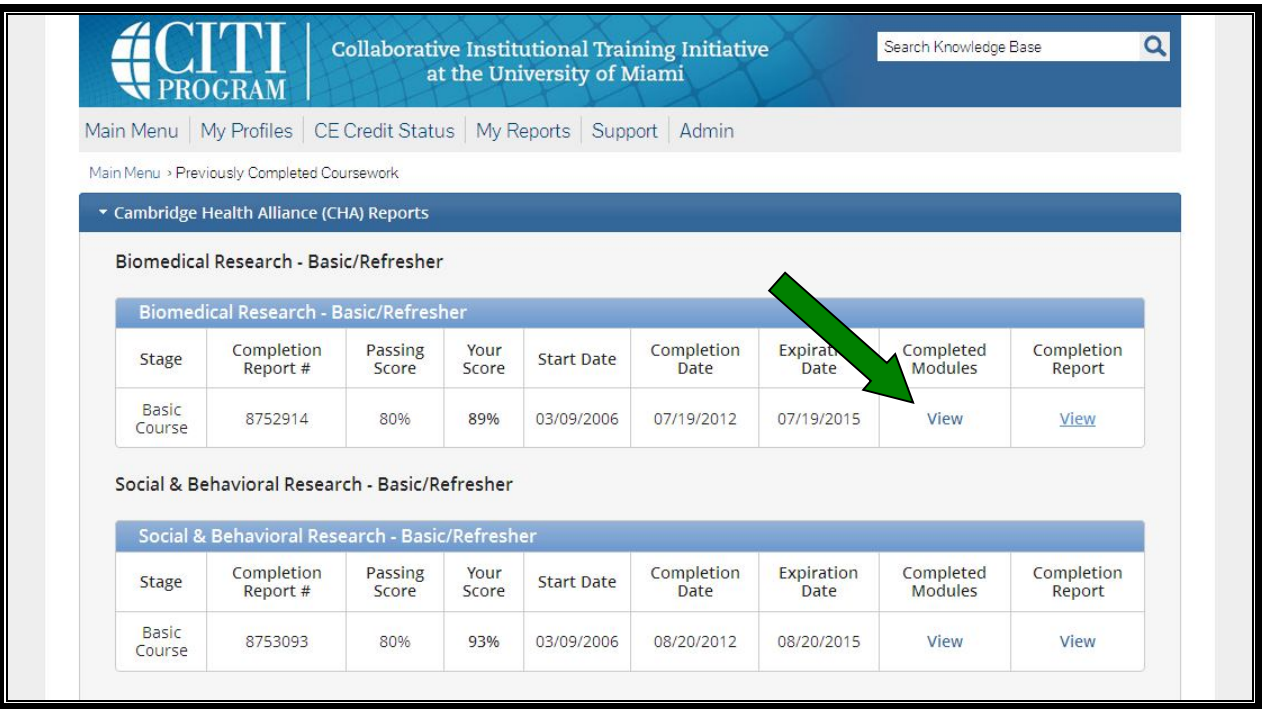

…and your summary, including scores, will be displayed:

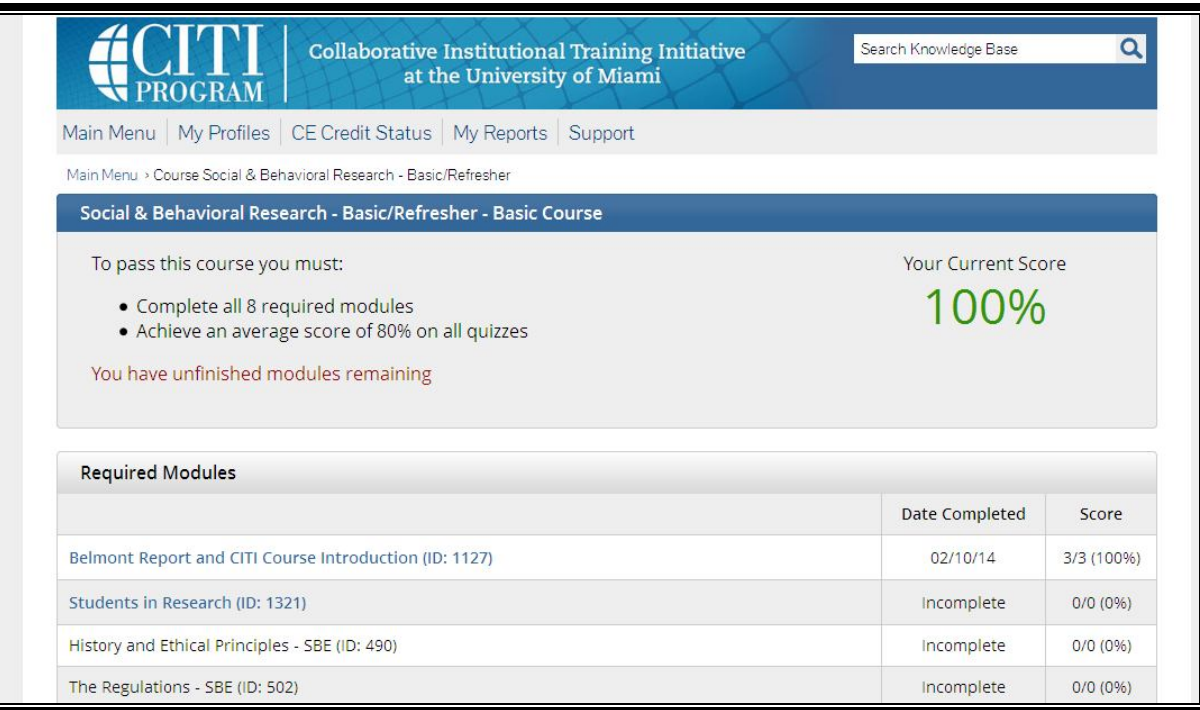

When all modules are completed, on the "My Reports" page, under the heading "Completion Report" click "View" to print and download a copy of your completion report.

**It is important that you keep a copy for yourself and give a copy to the PI for each study with which you are involved. These records are subject to audit.**

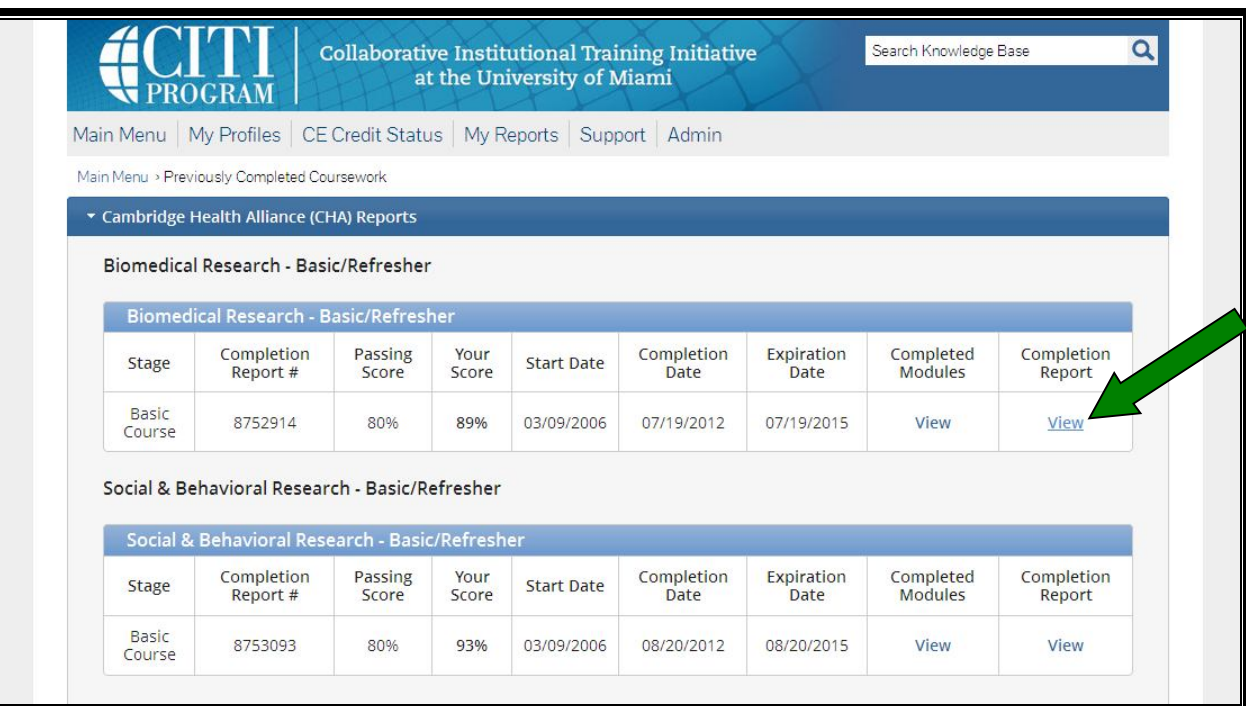

After you have completed the required modules, CHA makes many optional modules available to researchers, which may be accessed by clicking "View" under "Completed Modules"…

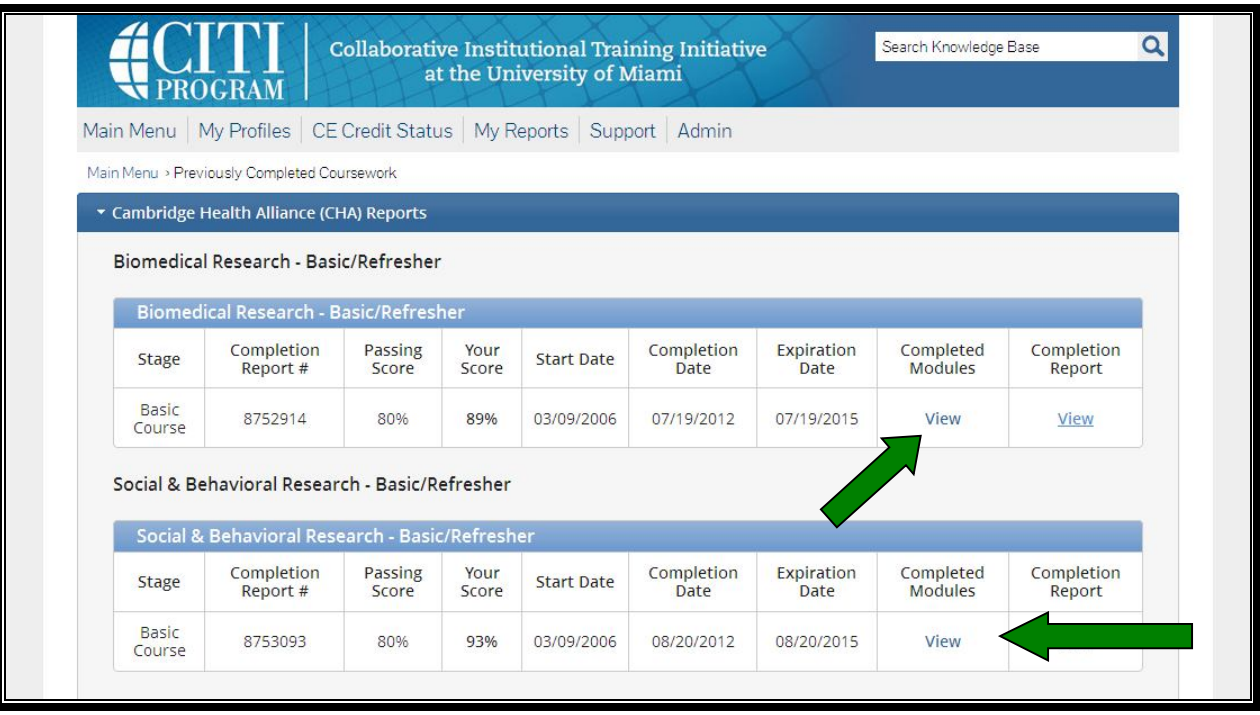

CHA encourages all researchers to avail themselves of the additional research education opportunities available in CITI, at CHA, and through our affiliates. The courses you have already completed, including the date and score, are also listed on this screen:

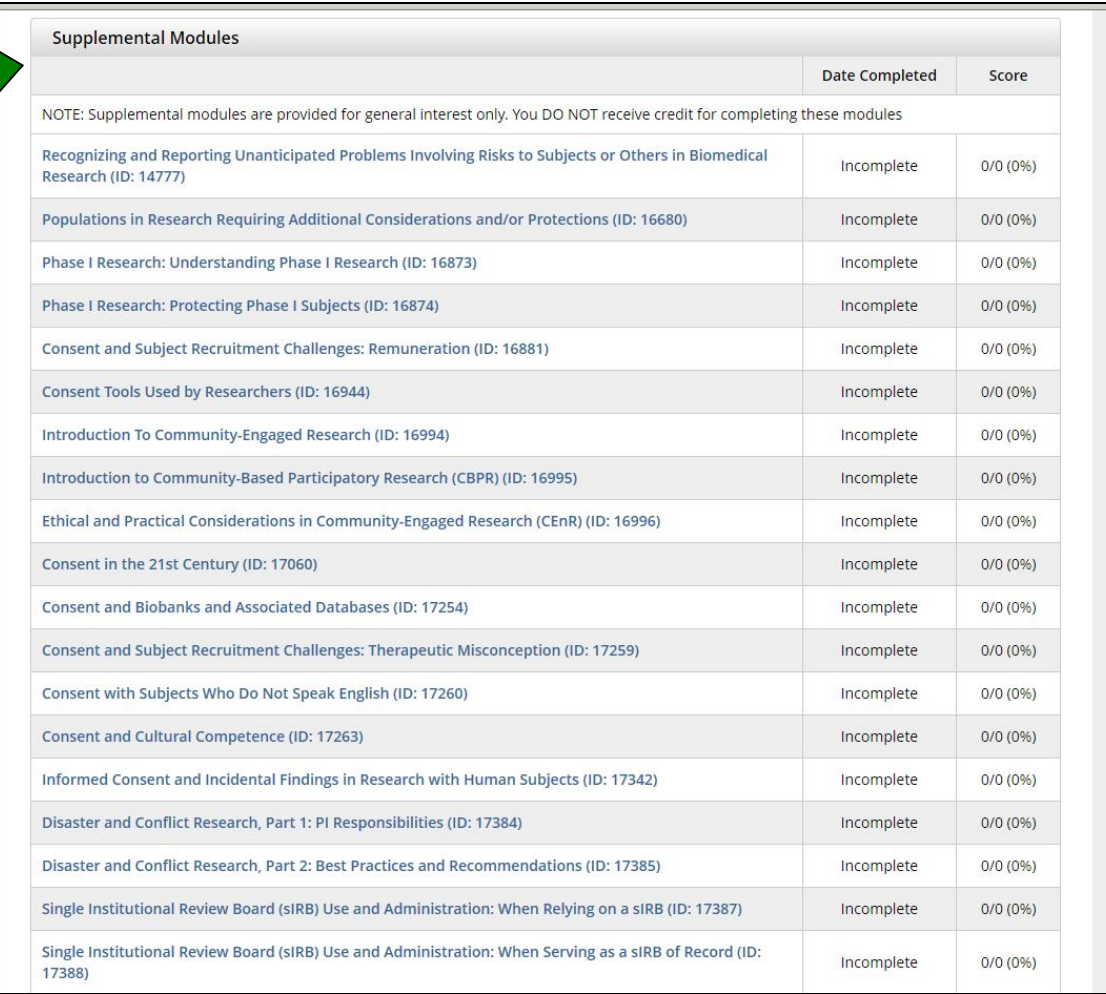